OpenScape Business V2

How to Configure SIP Trunk for HGC Hong Kong

# **Table of Contents**

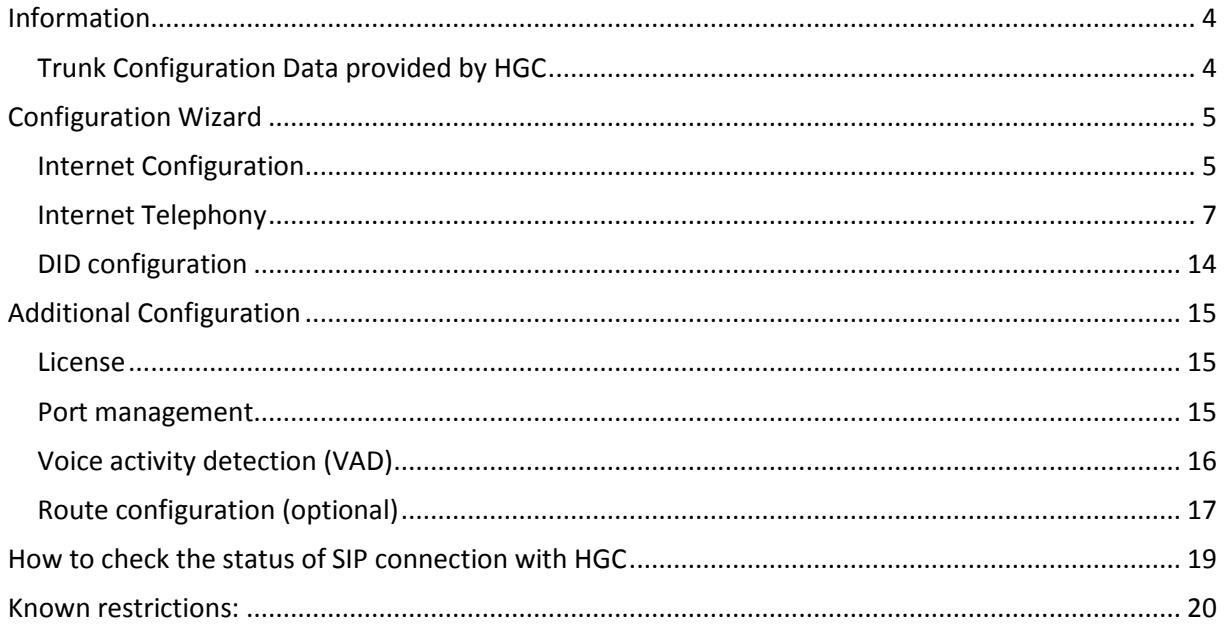

## **Table of History**

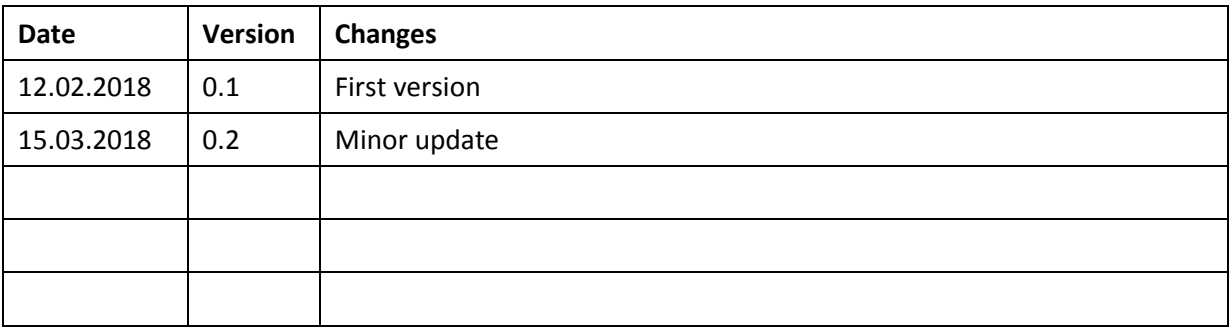

### <span id="page-3-0"></span>**Information**

The HGC provider is available and released for the countries: Hong Kong.

### <span id="page-3-1"></span>**Trunk Configuration Data provided by HGC**

The configuration data needed to setup the SIP trunk can be found on the HGC service order and SIP router acceptance form.

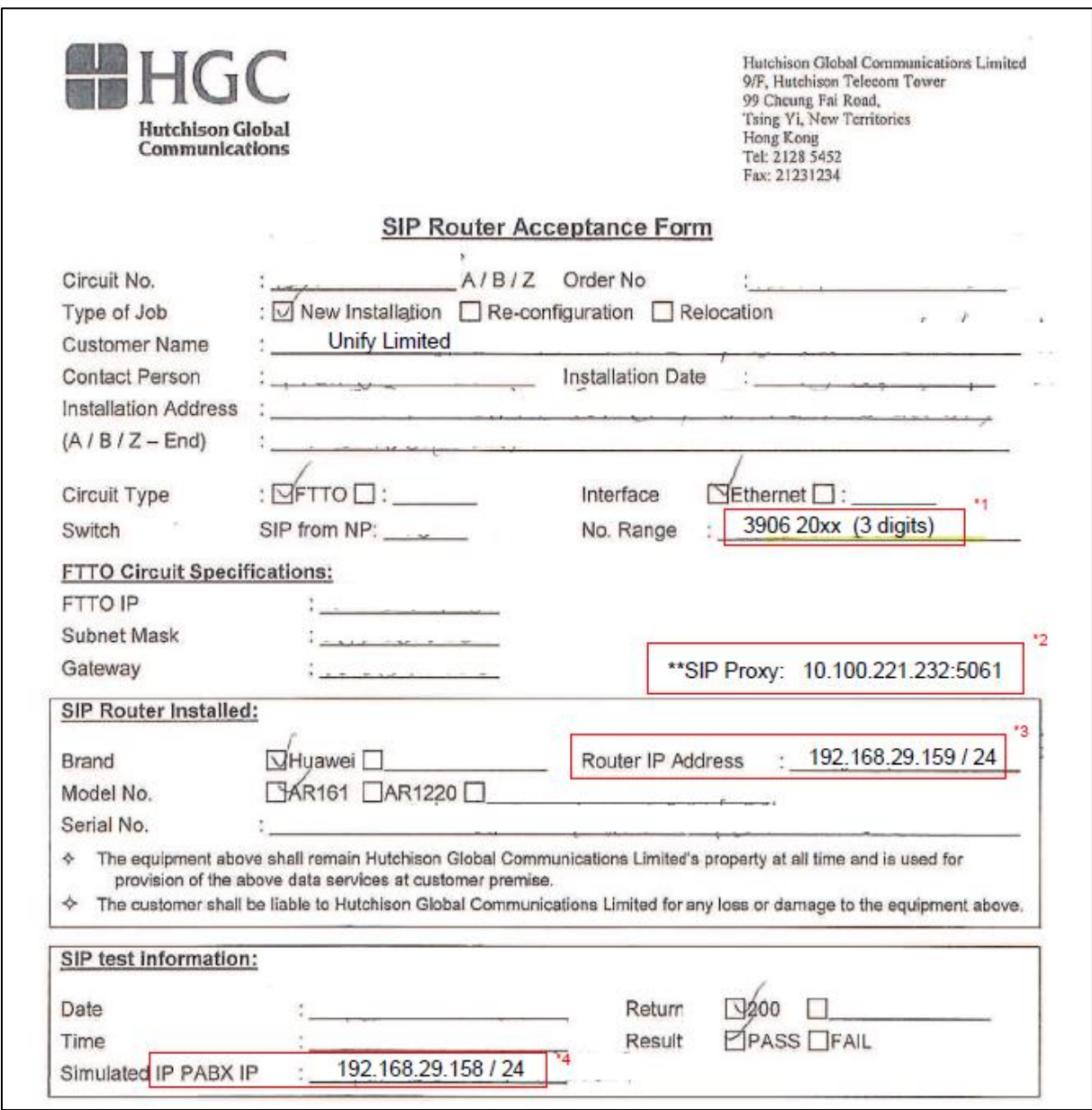

## <span id="page-4-0"></span>**Configuration Wizard**

#### <span id="page-4-1"></span>**Internet Configuration**

With reference to SIP trunk configuration data from ITSP, it is assigned with dedicated IP address (field #4 in SIP Router Acceptance Form) with default gateway that connecting to ITSP network router or switch.

It can be setup through Setup Wizards > "Network / Internet" > "Internet Configuration"

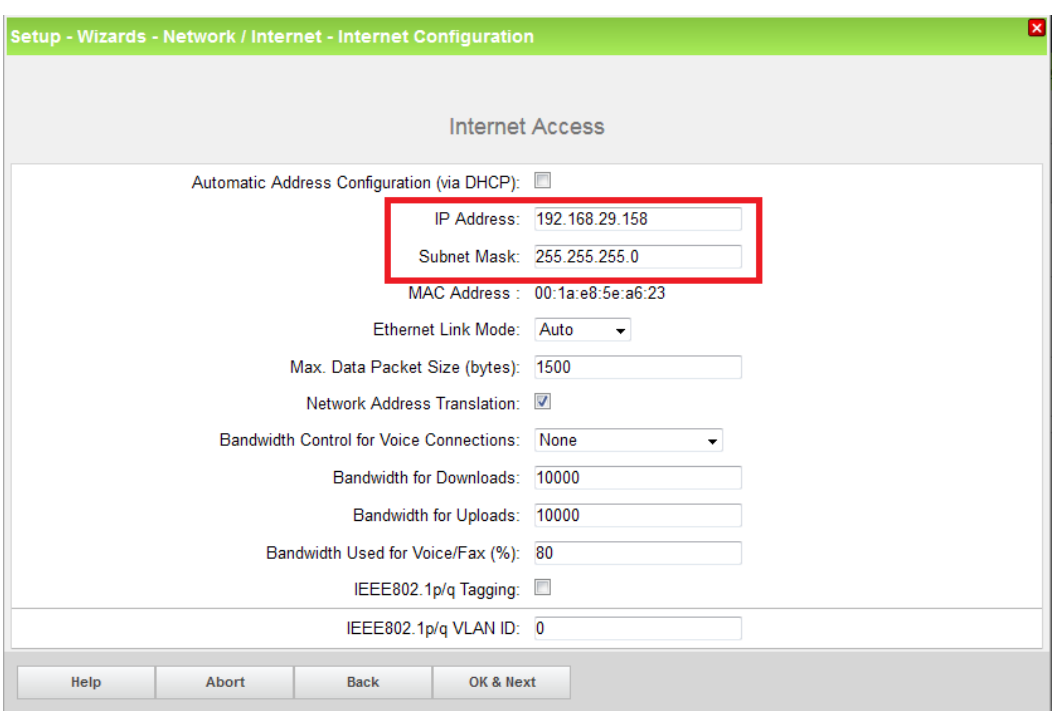

Depending on system model, the IP address of WAN interface for OpenScape Business X8 system can be checked or modified in Expert mode > "Telephony Server" > "Network Interface":

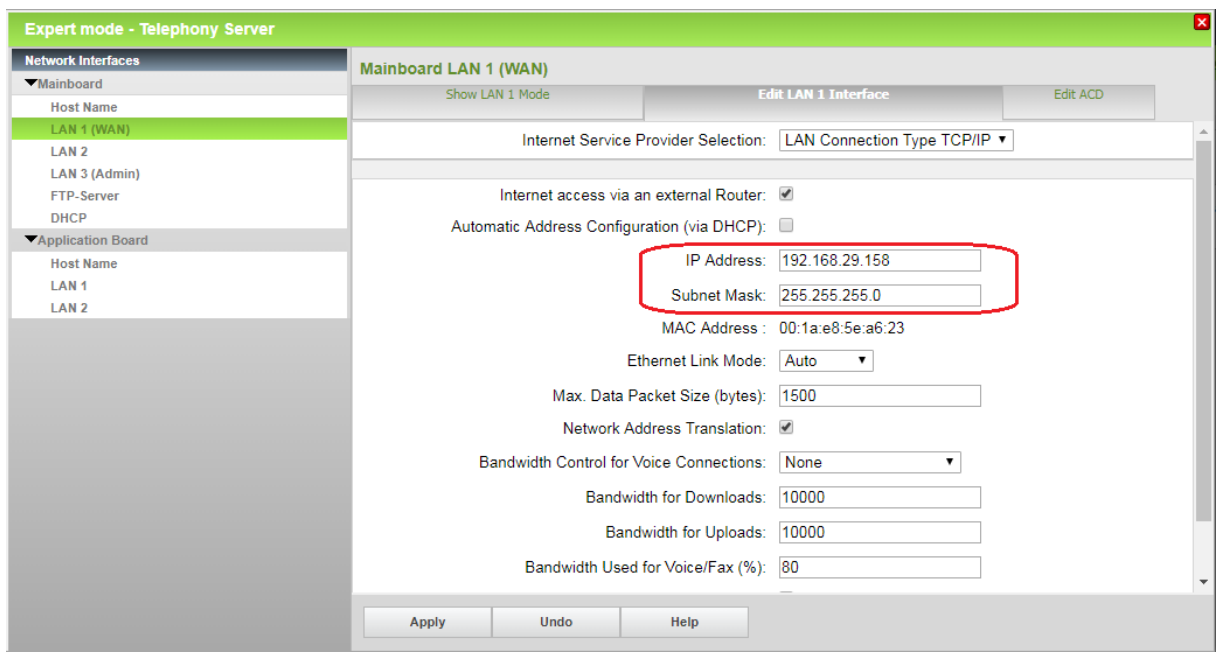

The IP address of default gateway (field #3 in SIP Router Acceptance Form) can be reviewed in Expert mode > "Telephony Server" > "Routing":

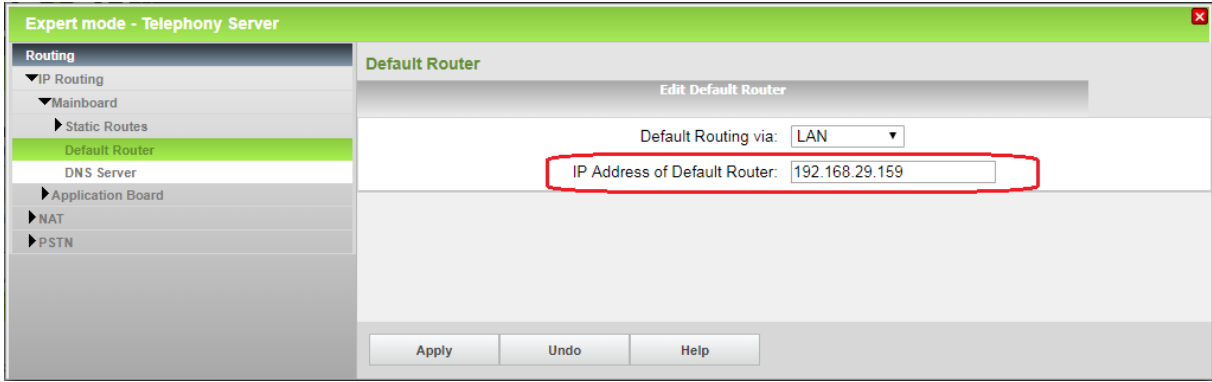

### <span id="page-6-0"></span>**Internet Telephony**

Go to Setup Wizards > "Central Telephony" > "Internet Telephony"

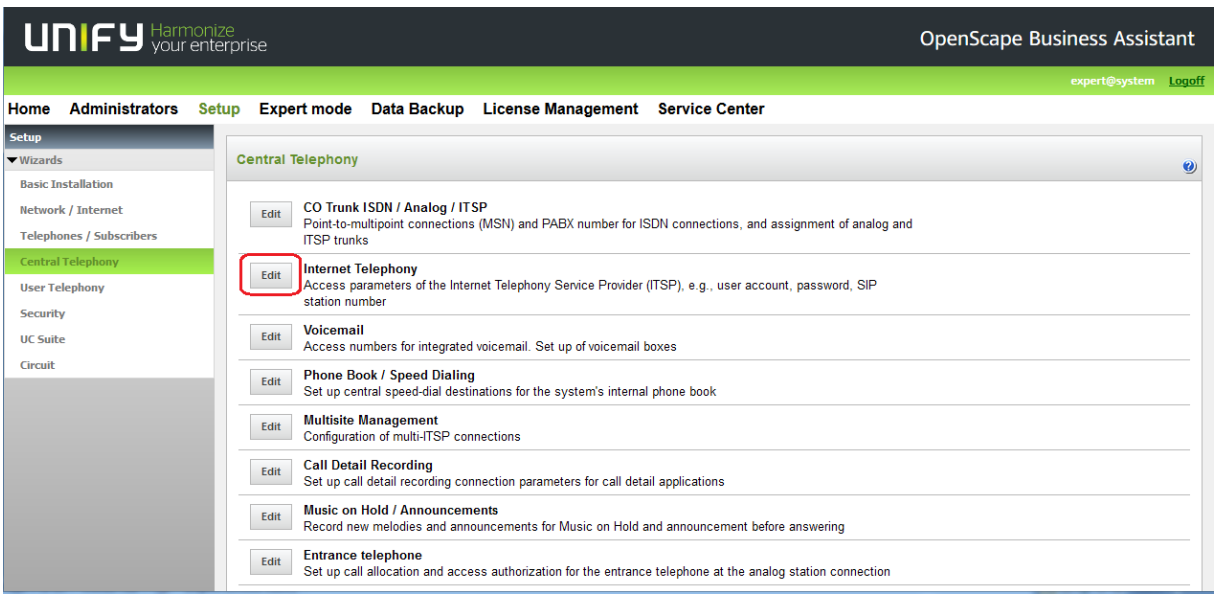

The overview page appears for entering the location data.

Please enter country code (i.e. "852" for Hong Kong region) with optional local area code, which is depending on number of digits on ITSP incoming calls.

The number of digit length and range of DID number can be negotiated with HGC on application

The local area code will be combined with subscriber DID number as CLIP for outgoing call.

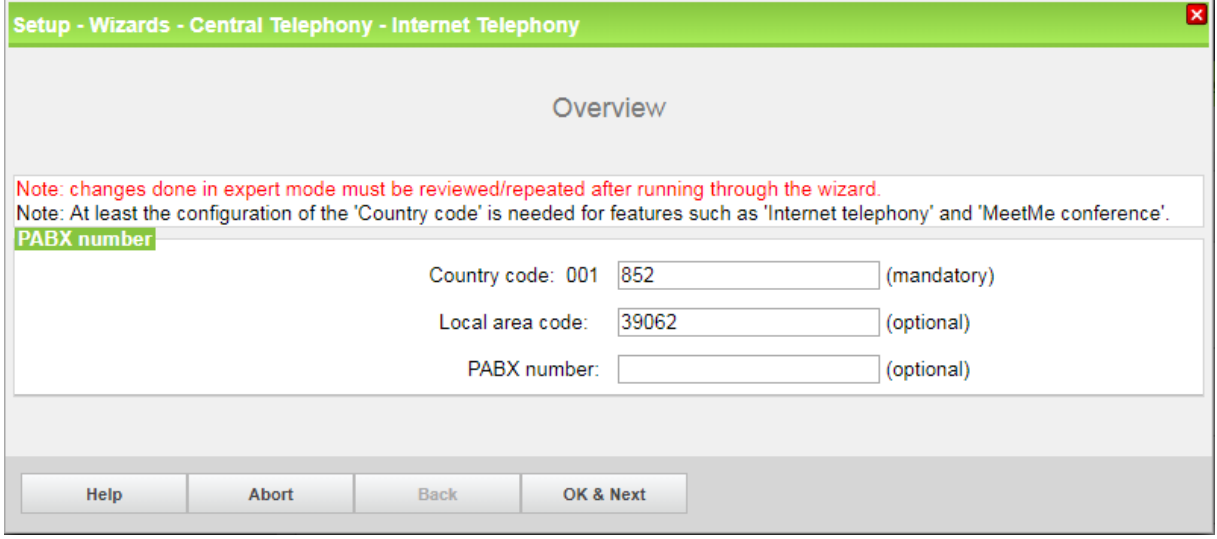

Click [OK & Next]

Provider configuration and activation for Internet Telephony -> uncheck "No call via Internet", use "County specific view" to select "All countries" and select "HGC" as "Activate Provider".

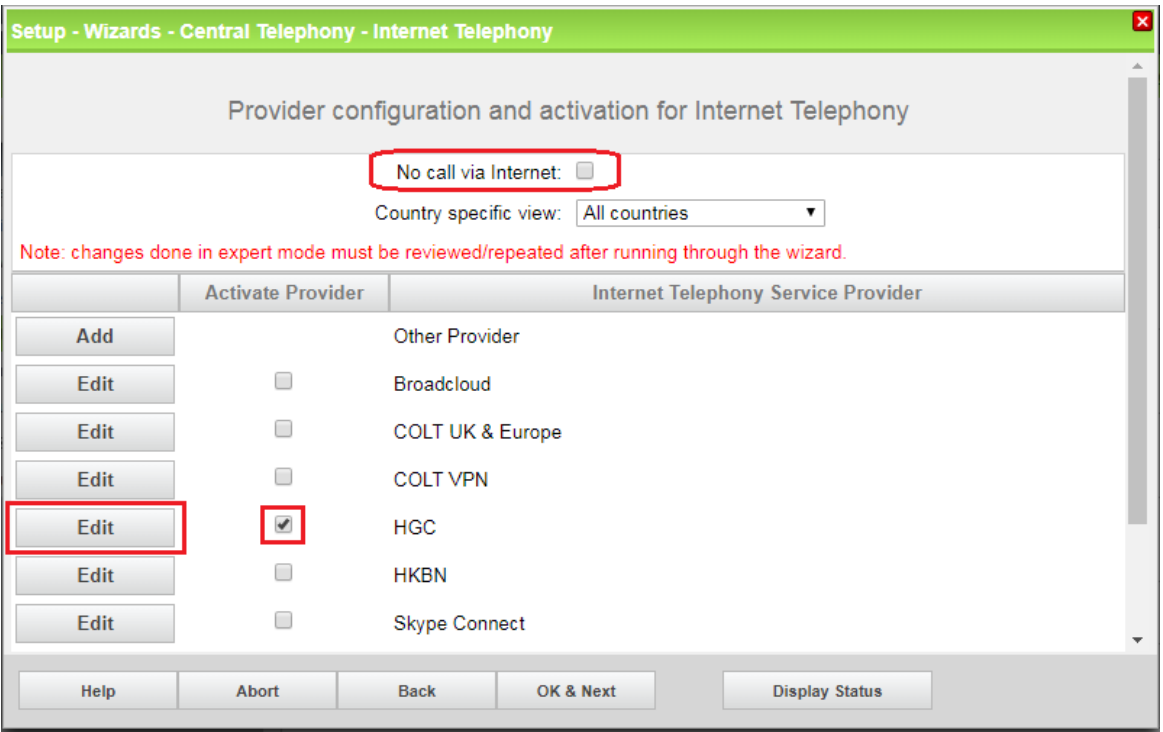

Click on [Edit]

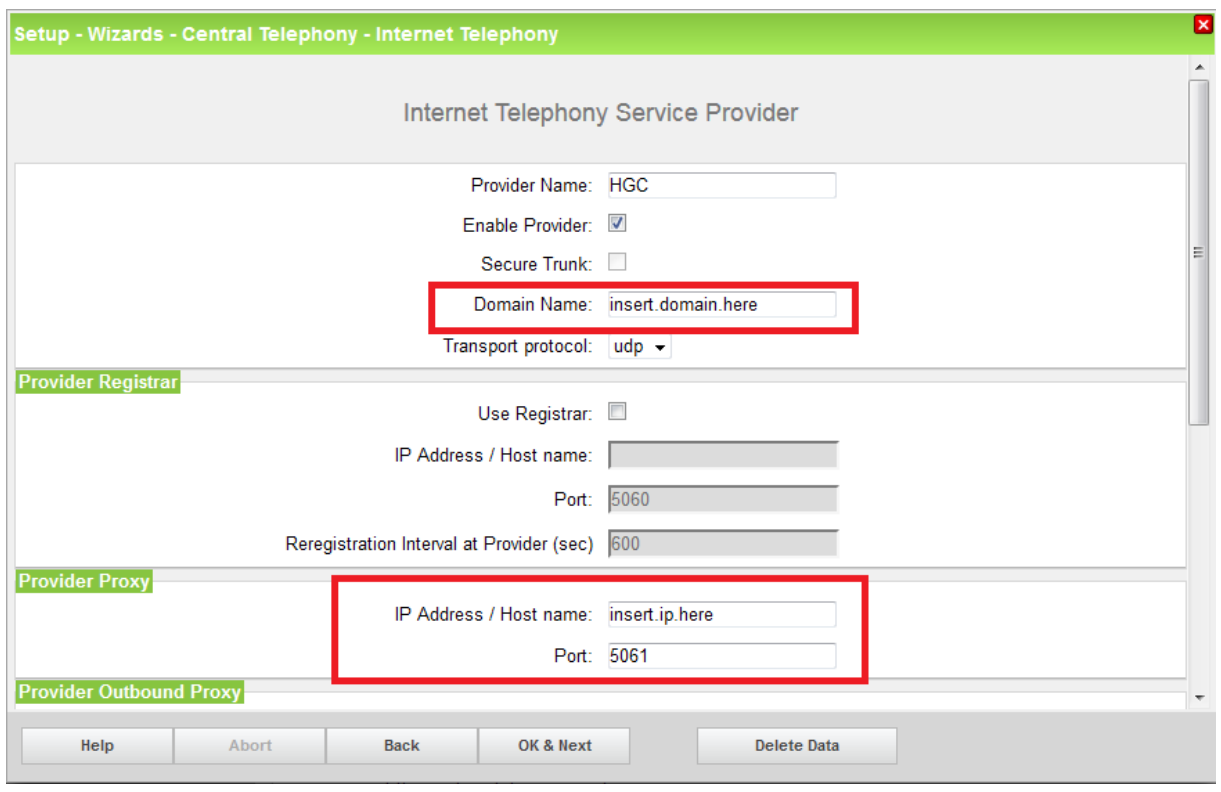

With reference to trunk configuration data that provided by HGC to fill in "Domain Name" and "IP Address / Host name" of Provider Proxy. Please ensure that the port number of Provider Proxy must be set as 5061.

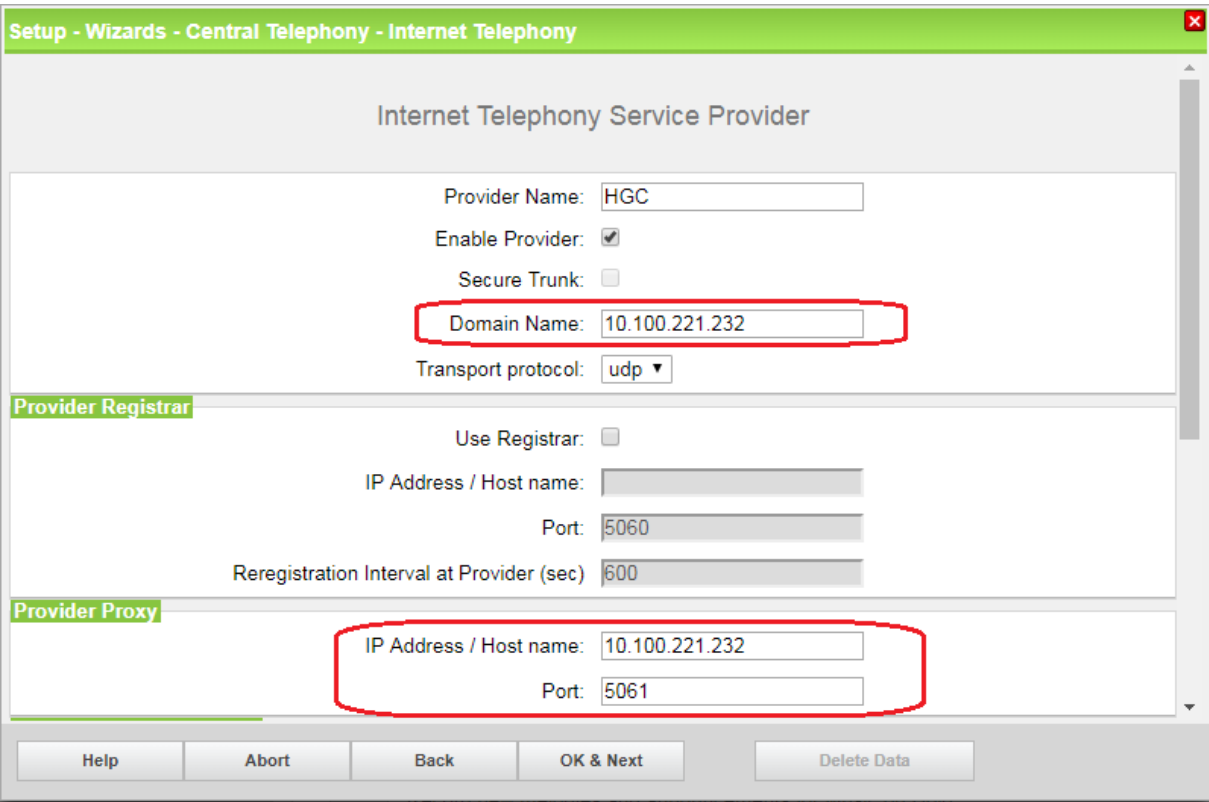

Enter the data (field #2 in SIP Router Acceptance Form) with reference to ITSP SIP trunk information. Then click [OK & Next]

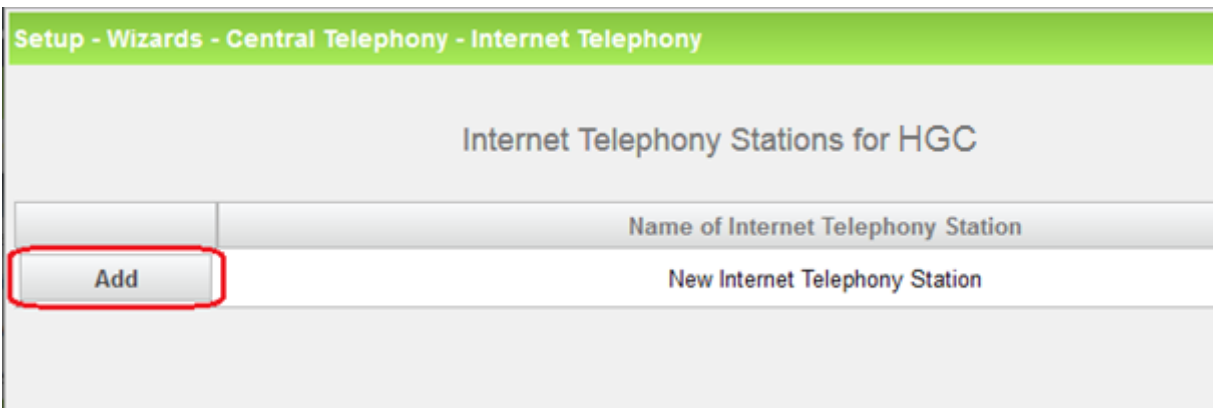

Click on [Add] to create new Internet Telephony Station

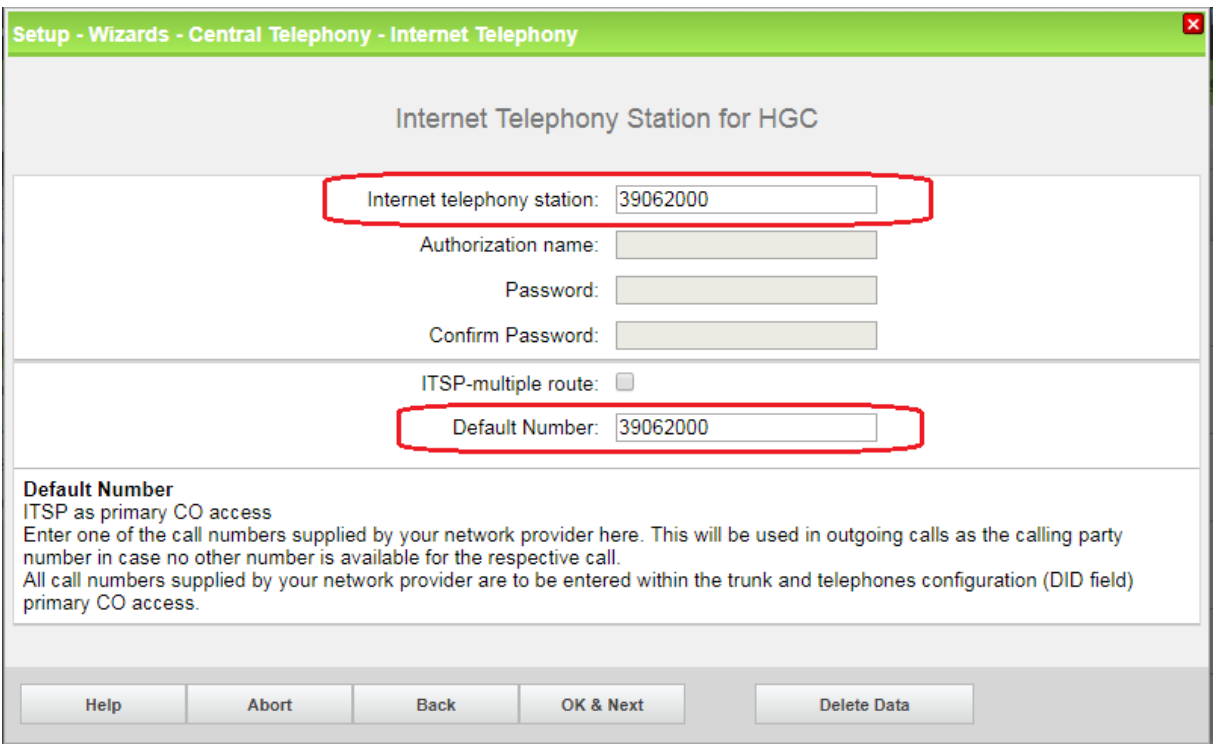

Enter the data of "Internet telephony station" and "Default Number" with reference to prime number of SIP trunk (field #1 in SIP Router Acceptance Form) and then click [OK & Next].

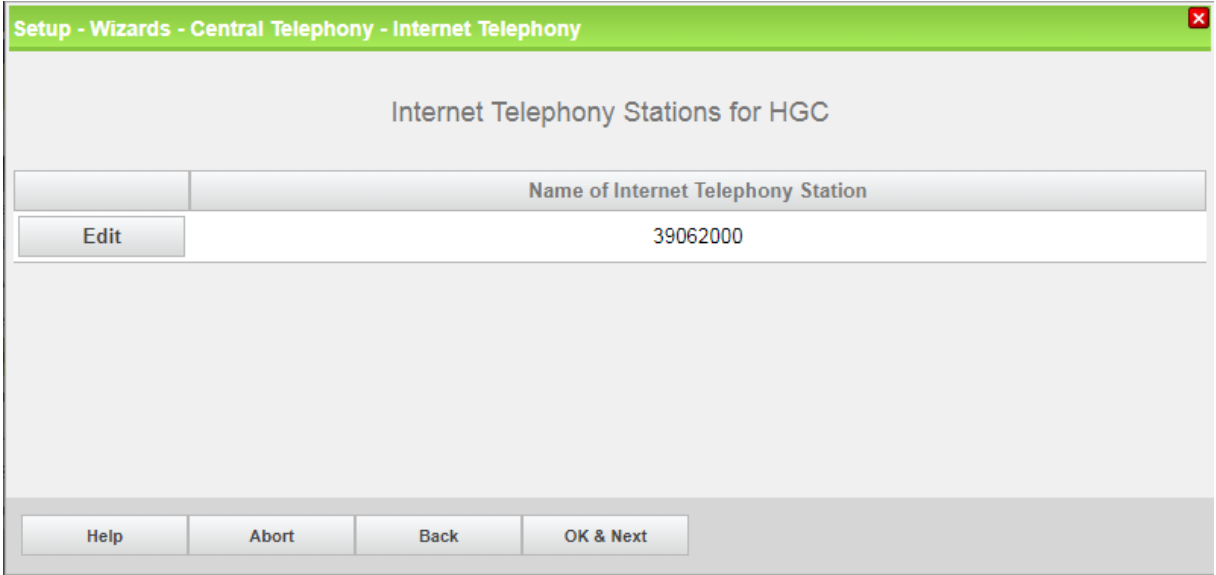

Click [OK & Next]

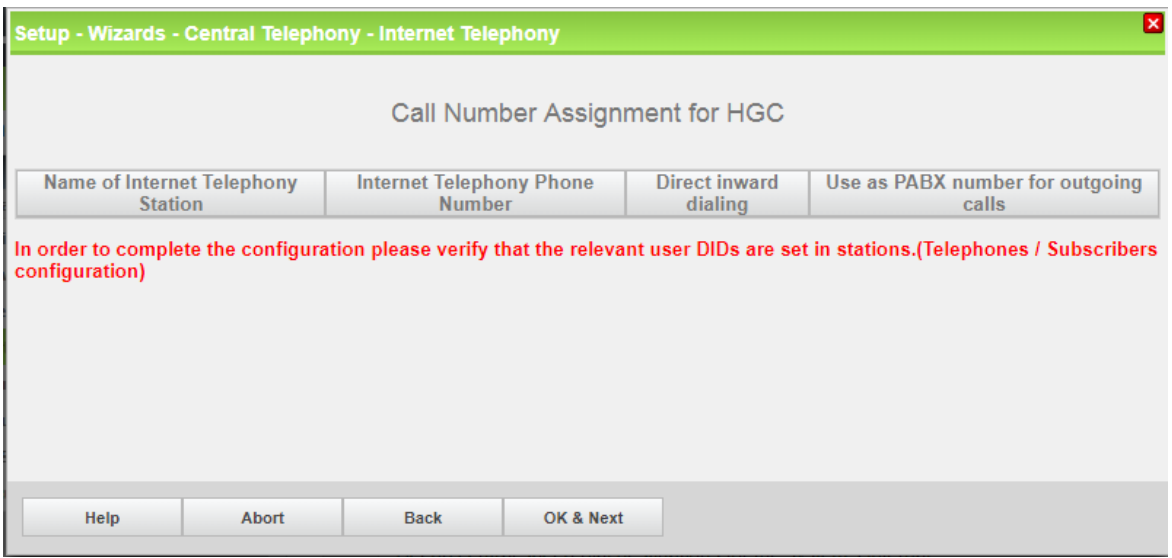

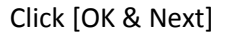

|                                                                                               | Setup - Wizards - Central Telephony - Internet Telephony |                                                   | × |
|-----------------------------------------------------------------------------------------------|----------------------------------------------------------|---------------------------------------------------|---|
| Provider configuration and activation for Internet Telephony                                  |                                                          |                                                   |   |
|                                                                                               |                                                          | No call via Internet: $\square$                   |   |
| Country specific view: All countries<br>▼                                                     |                                                          |                                                   |   |
| Note: changes done in expert mode must be reviewed/repeated after running through the wizard. |                                                          |                                                   |   |
|                                                                                               | <b>Activate Provider</b>                                 | <b>Internet Telephony Service Provider</b>        |   |
| Add                                                                                           |                                                          | <b>Other Provider</b>                             |   |
| <b>Edit</b>                                                                                   |                                                          | <b>Broadcloud</b>                                 |   |
| <b>Edit</b>                                                                                   |                                                          | COLT UK & Europe                                  |   |
| Edit                                                                                          |                                                          | <b>COLT VPN</b>                                   |   |
| <b>Edit</b>                                                                                   | $\overline{\mathscr{C}}$                                 | <b>HGC</b>                                        |   |
| Edit                                                                                          |                                                          | <b>HKBN</b>                                       |   |
| Edit                                                                                          |                                                          | <b>Skype Connect</b>                              |   |
| Help                                                                                          | Abort                                                    | <b>Back</b><br>OK & Next<br><b>Display Status</b> |   |

Click [Display Status] to verify SIP trunk for "HGC" is activated

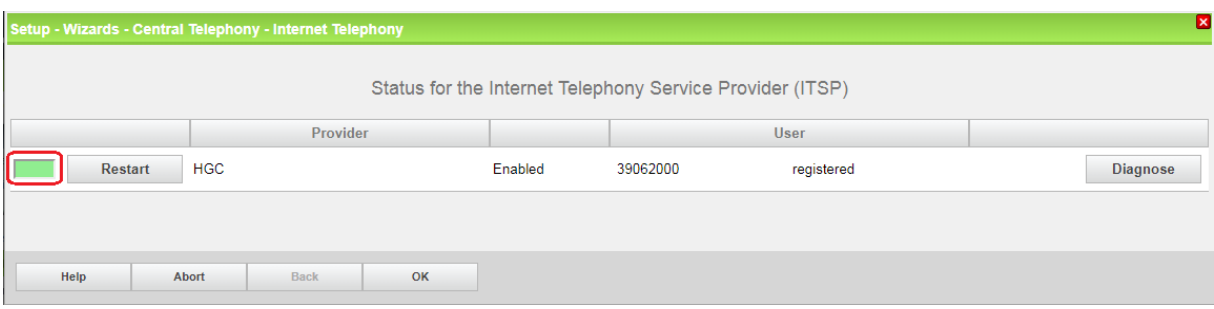

Green color box means the ITSP provider is activated, click [OK] to return, then click [OK & Next] with no further input

Enter number of simultaneous Internet calls with reference to number of channels by ITSP SIP trunk and available license for SIP trunk in License Management, then click "Distribute Lines".

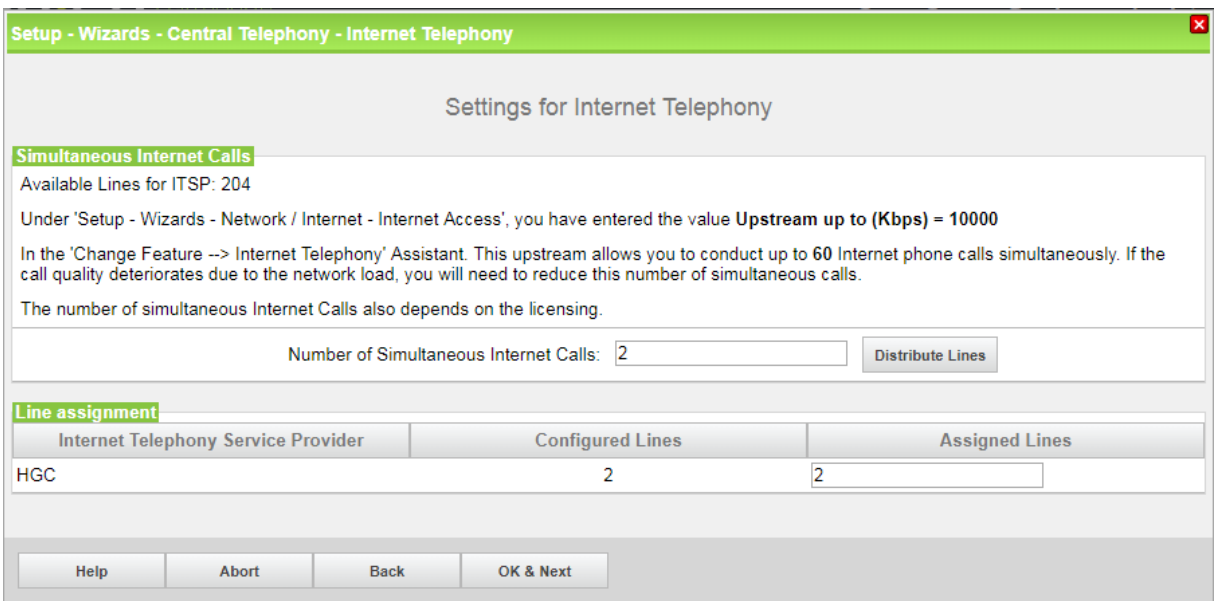

Click [OK & Next]

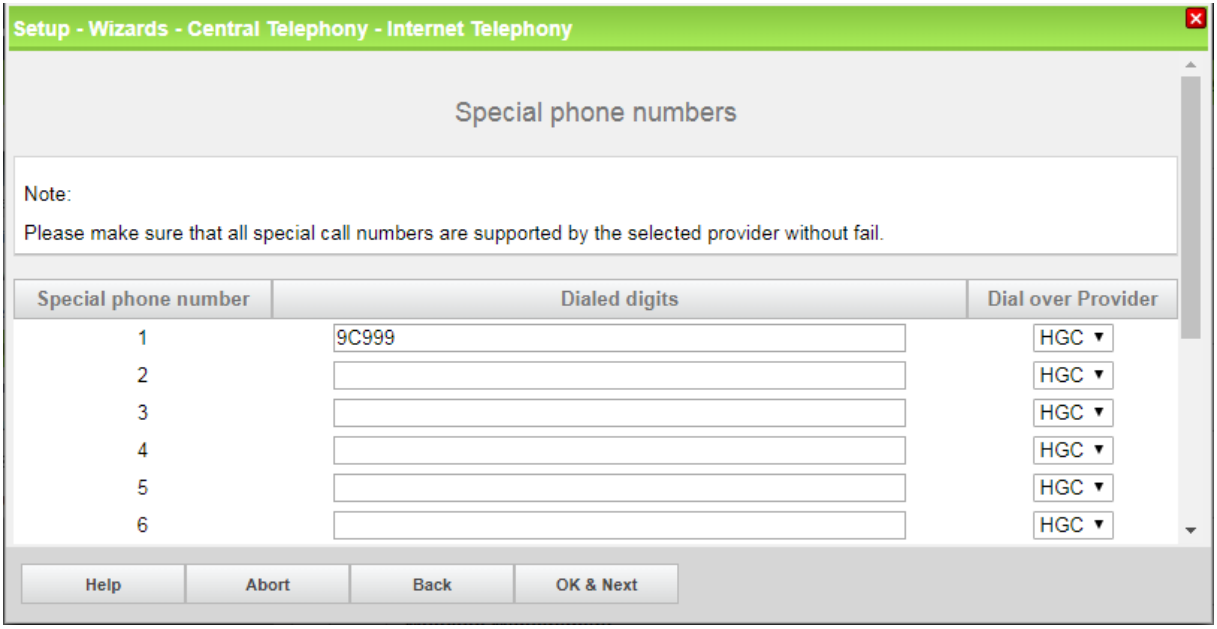

Enter special phone numbers; such as emergency telephone number (e.g. "999"), leading with access code for SIP trunk (e.g. "9"), then click [OK & Next] and [Next] with no further input.

Remarks:

- It is strongly recommended to select TDM trunk for emergency call out if available.
- Dial plan can be modified on LCR in Expert mode afterwards

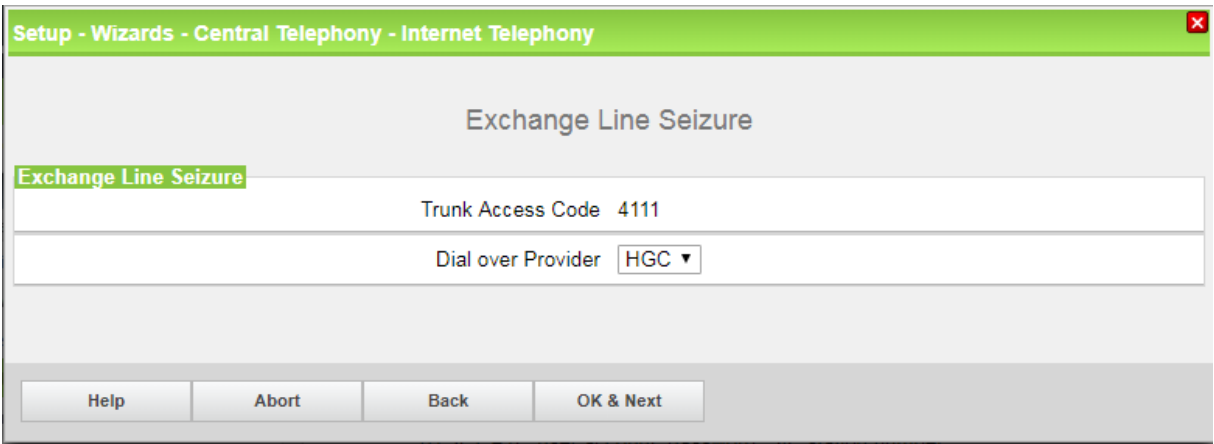

Click [OK & Next] with no further input ("Trunk Access Code" was assigned on Setup Wizards)

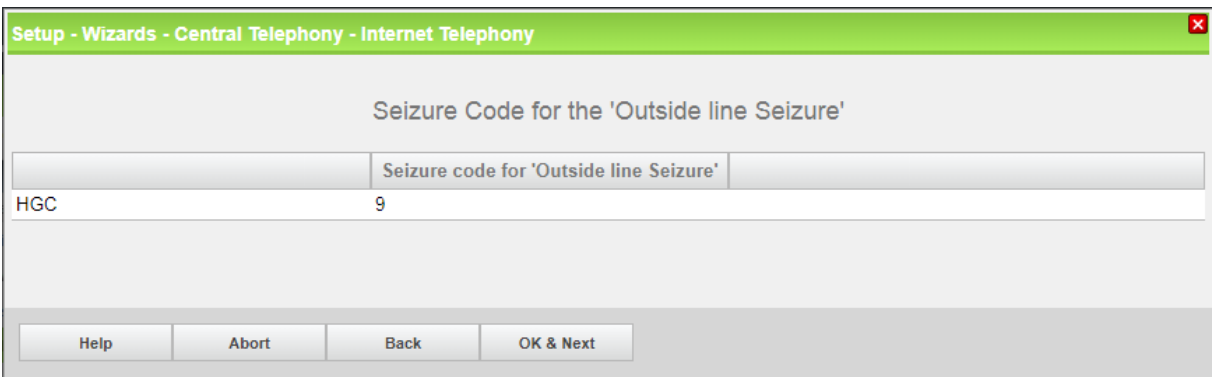

Click [OK & Next] with no further input (Seizure code for "Outside line Seizure" was assigned on Setup Wizards)

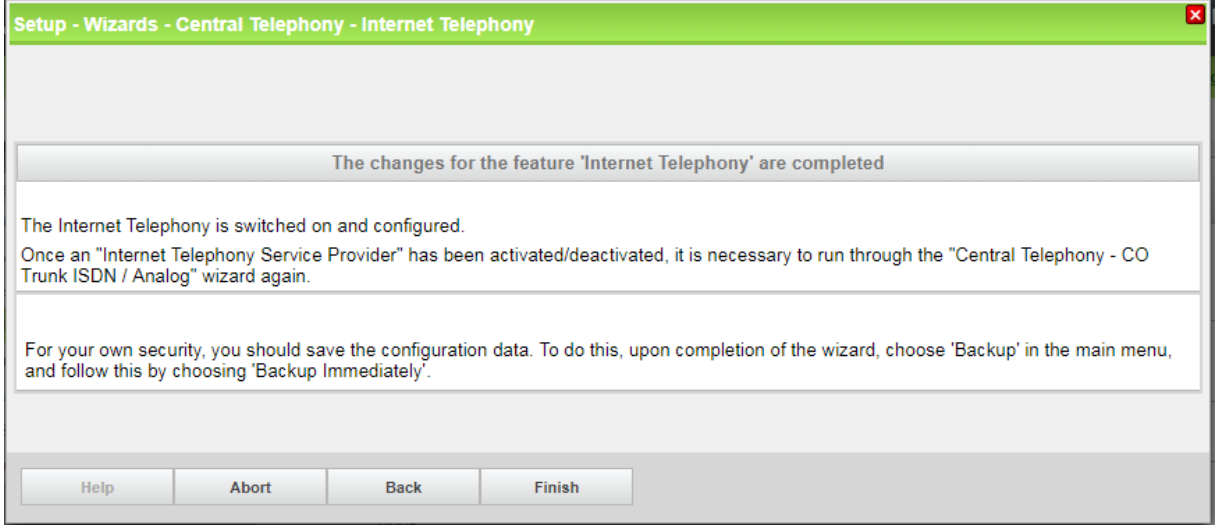

Click [Finish] to complete setup wizard

### <span id="page-13-0"></span>**DID configuration**

The DID number range should be reference to ITSP SIP trunk information. It may assign "Callno" and "DID" with same number for easy management.

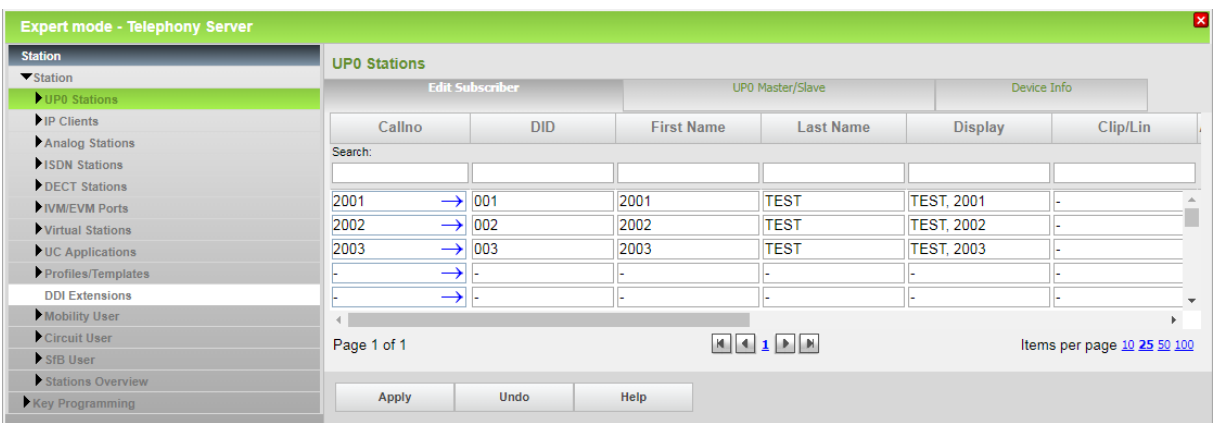

The Local area code (which is set on "Internet Telephony" setup wizard) will be used to combine with "DID" number as caller display on outbound call. It is possible to change CLIP for station subscriber individually as request.

Station can be set and activated as intercept position for those spare (i.e. not in use) DID number as need.

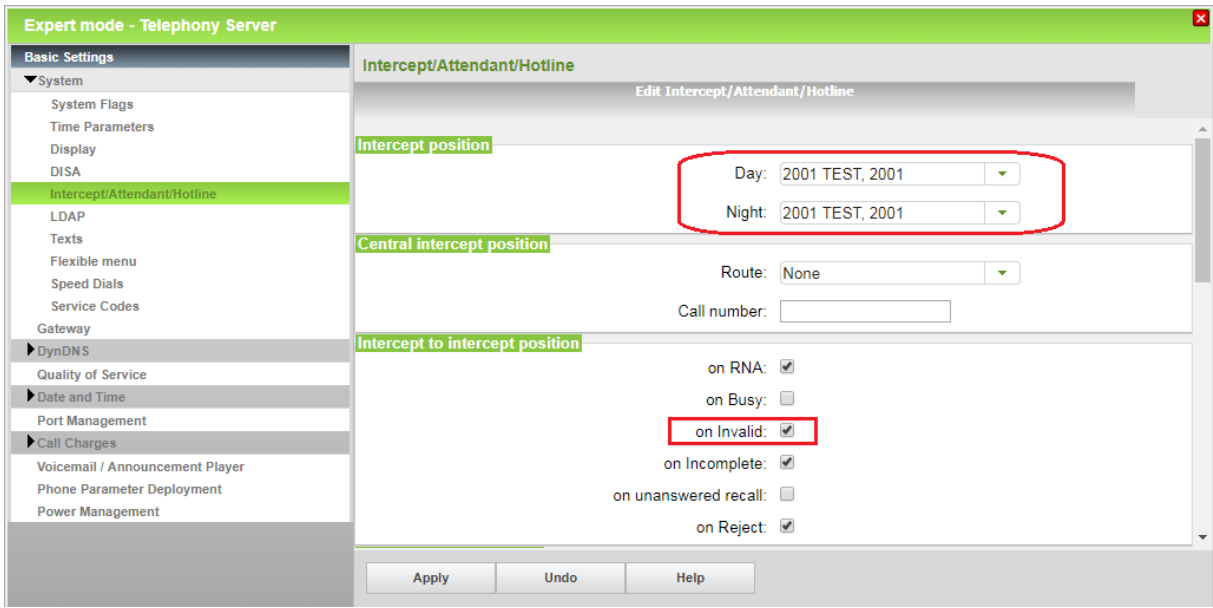

# <span id="page-14-0"></span>**Additional Configuration**

#### <span id="page-14-1"></span>**License**

Add the "S2M/SIP Trunk" license to the SIP-Trunk

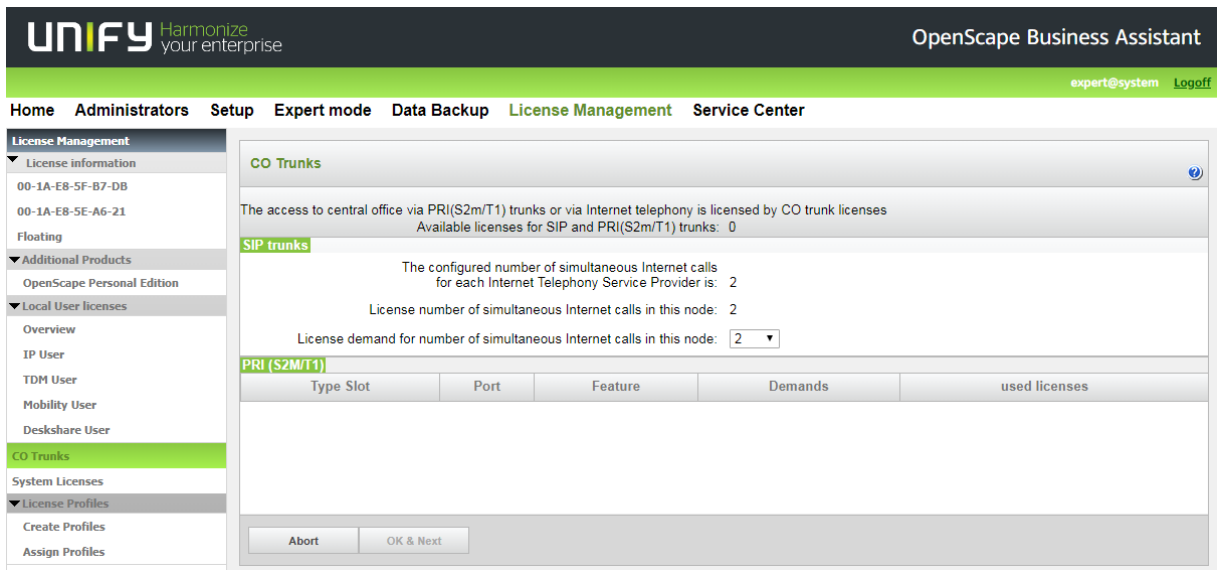

### <span id="page-14-2"></span>**Port management**

According to ITSP requirement, it has to assign **port 5061** for SIP signaling.

Go through Expert Mode – Telephony Server – Basic Settings – Port Management and set SIP\_EXT to 5061. Please consider that a restart of system is required after applying this adjustment.

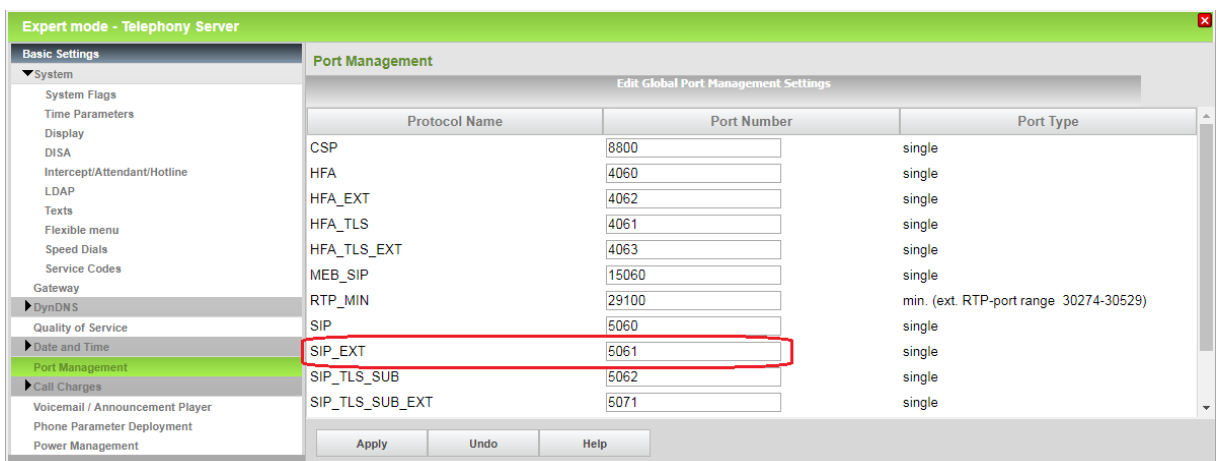

## <span id="page-15-0"></span>**Voice activity detection (VAD)**

According to ITSP requirement, voice activity detection (VAD) must be activated for G711 codecs. In addition Redundant Transmission for RFC2833 must be disabled.

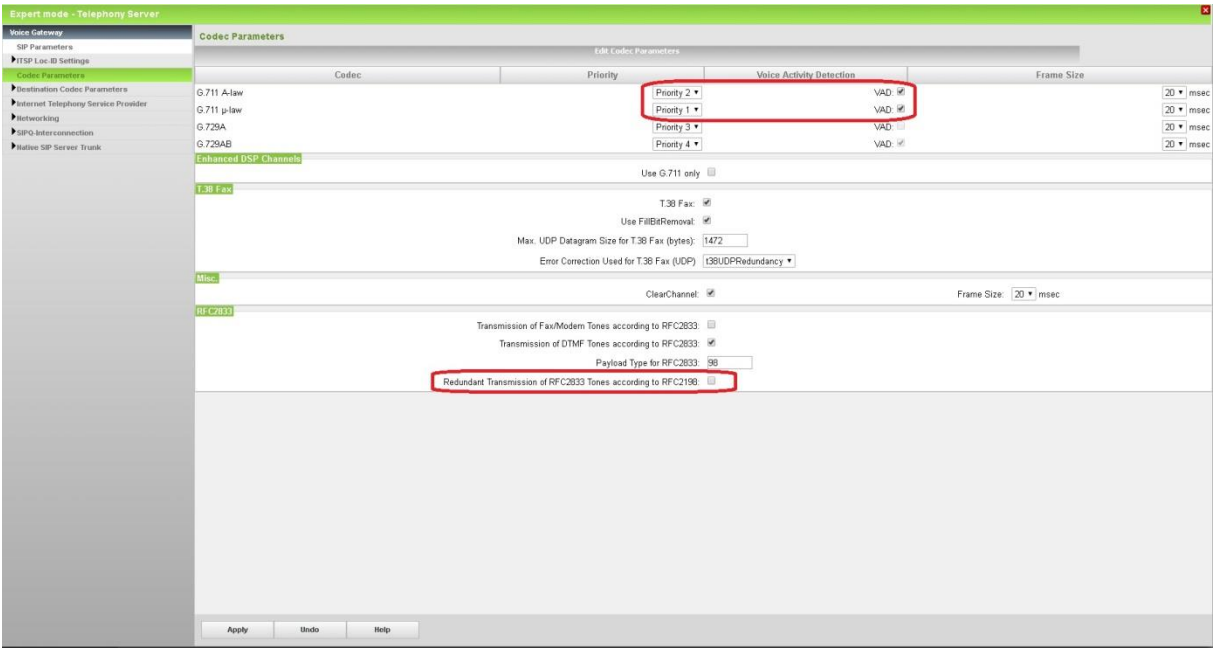

Moreover, silence suppression for all IP phones (HFA & SIP) must be activated.

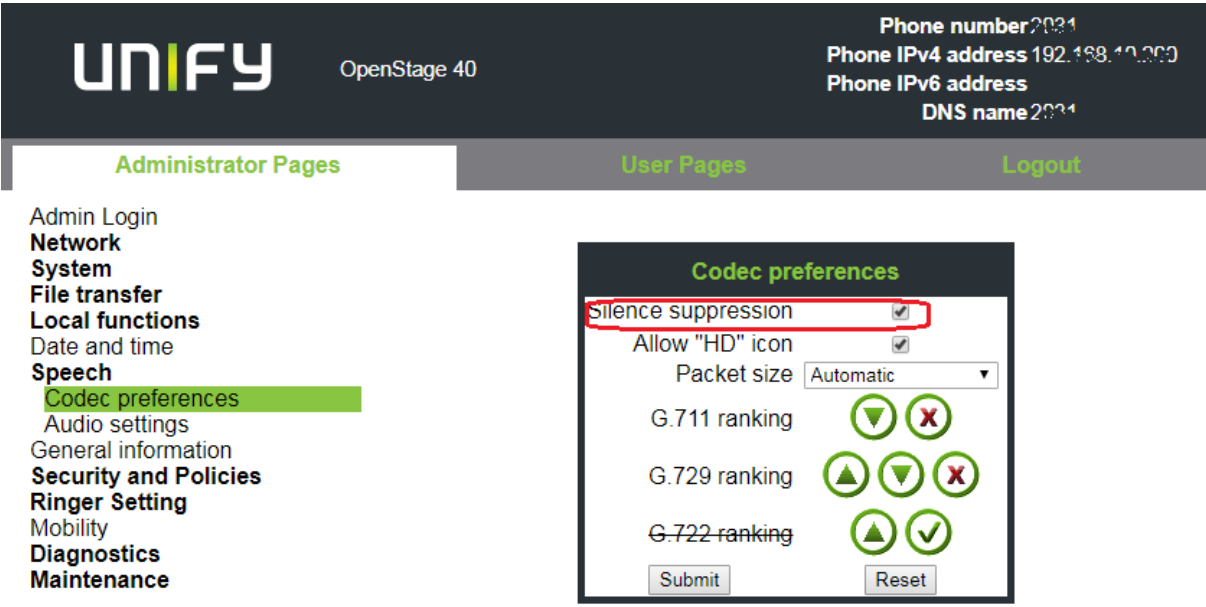

### <span id="page-16-0"></span>**Route configuration (optional)**

There are some dial strings are generated automatically in Dial Plan after setup wizard. With reference to numbering plan for telecommunications services in Hong Kong, please update dial plan setting as need.

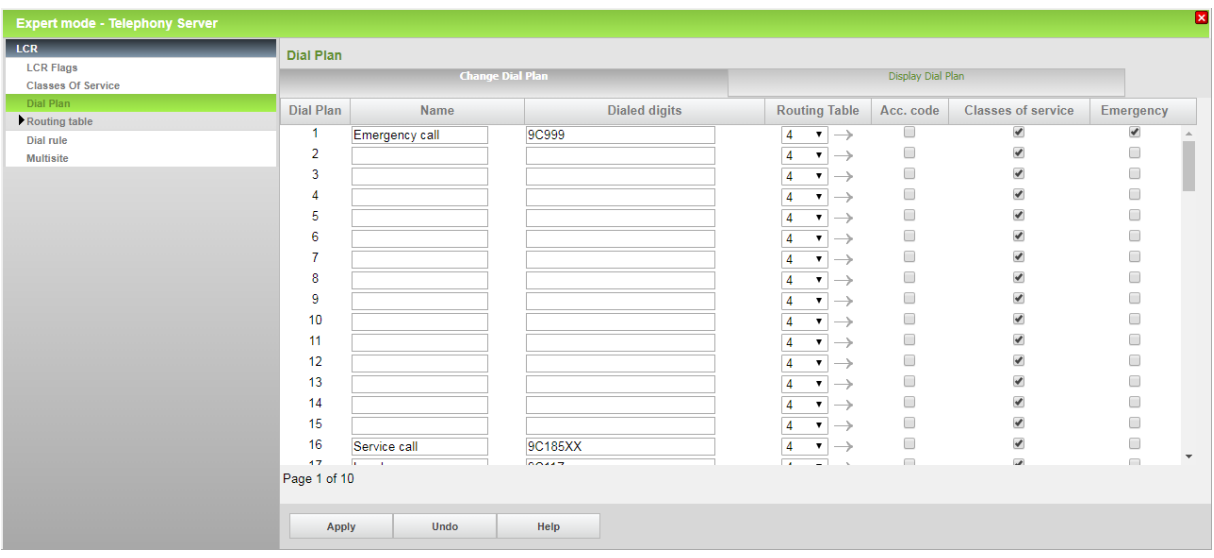

It may assign different routing table on designated dialed digits that assign different Class of Service (COS) as toll control.

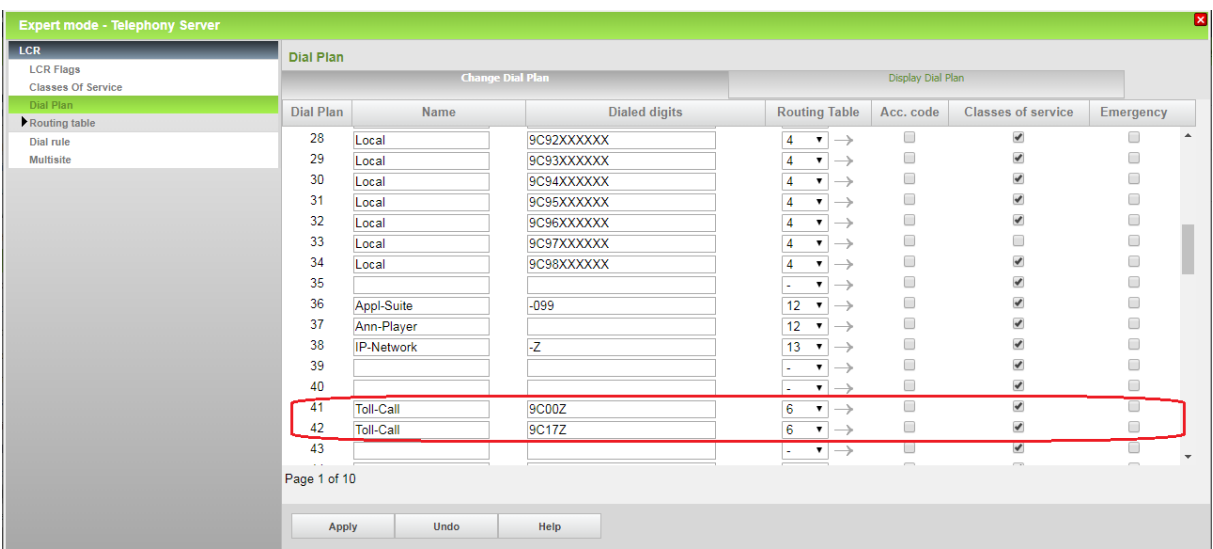

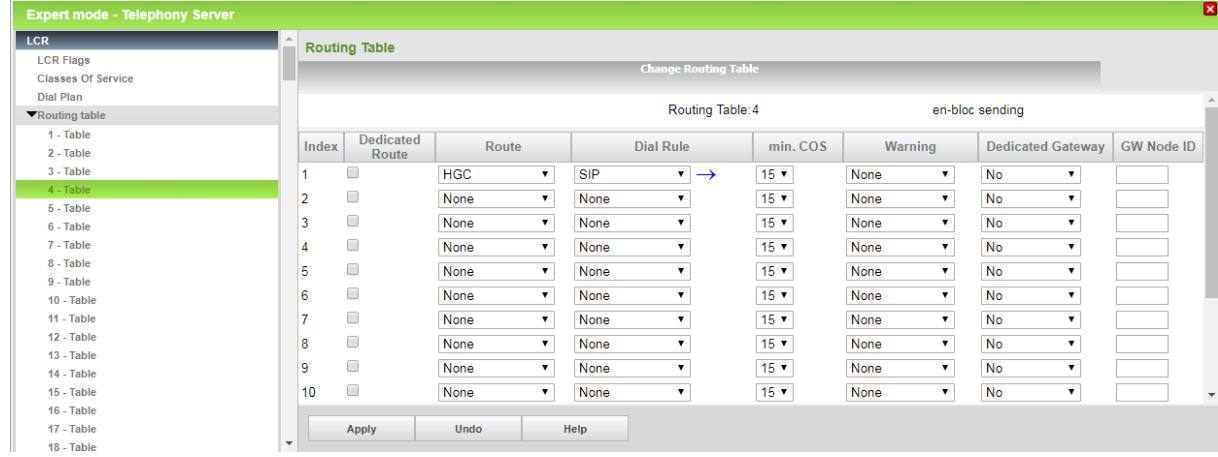

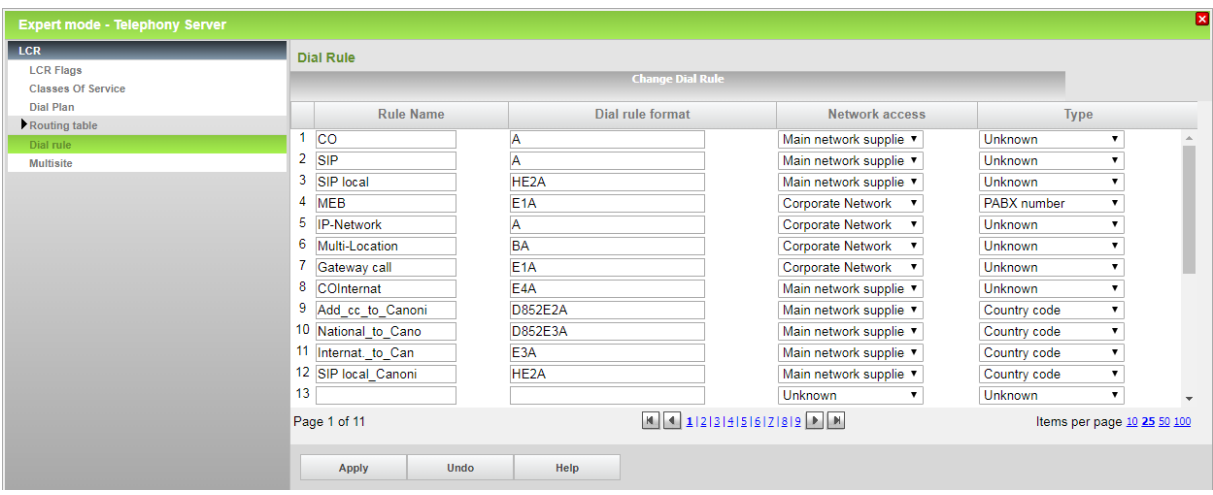

## <span id="page-18-0"></span>**How to check the status of SIP connection with HGC**

It is supported to check with Service Center > "Diagnostics" > "Status" for ITSP registration status or restart as need.

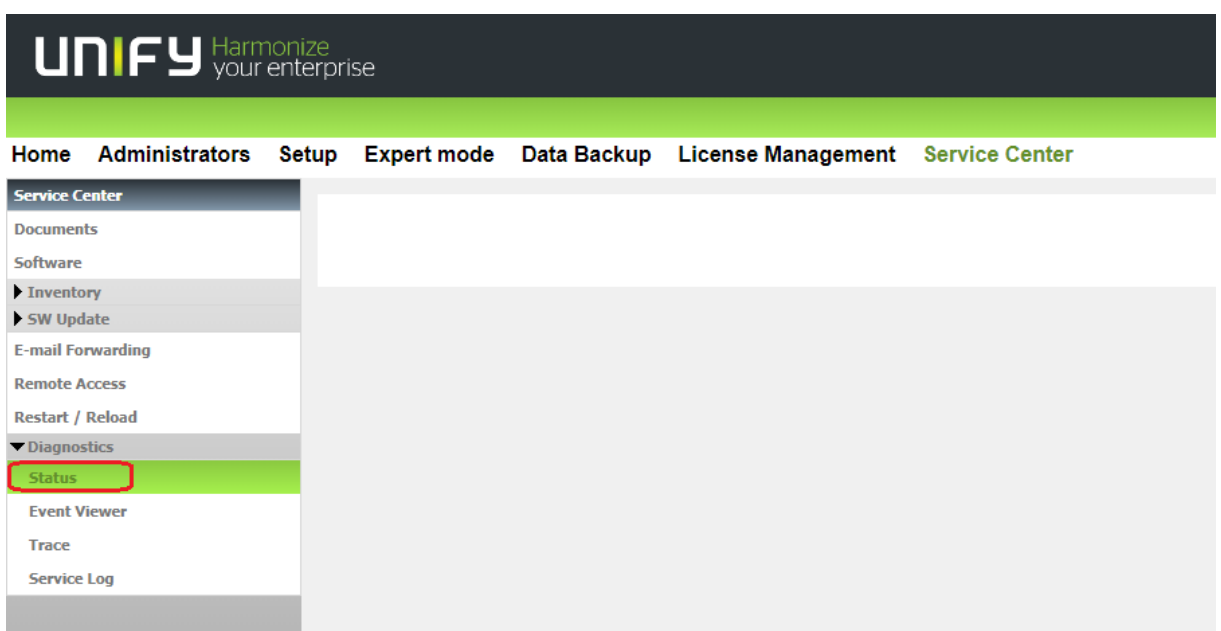

Select "ITSP Status" tag to check status of SIP trunk, green color means in ready state.

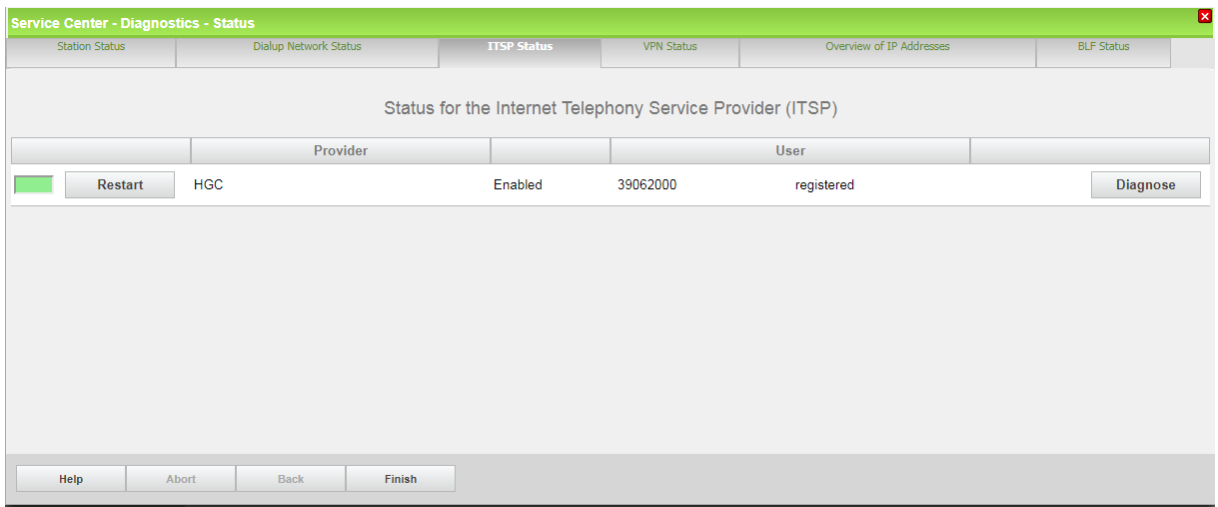

## <span id="page-19-0"></span>**Known restrictions:**

- "CLIR" is not supported by ITSP; user may dial with prefix "133" to mask caller display instead
- "CLIP no screening" is not supported by ITSP
- "COLP" is not supported by ITSP